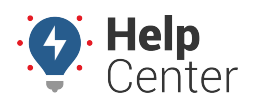

Link: https://help.gpsinsight.com/docs/about-vehicles/adding-a-vehicle/ Last Updated: October 18th, 2016

Adding a vehicle allows you to register a new vehicle in your account.

### **Register a New Vehicle**

The device must be installed in the vehicle before you can see the vehicle in the portal.

#### **To add a vehicle:**

- 1. From the menu, click **Vehicles**.
- 2. Click **Add Vehicle**.
- 3. Enter the following information in the Vehicle Editor:

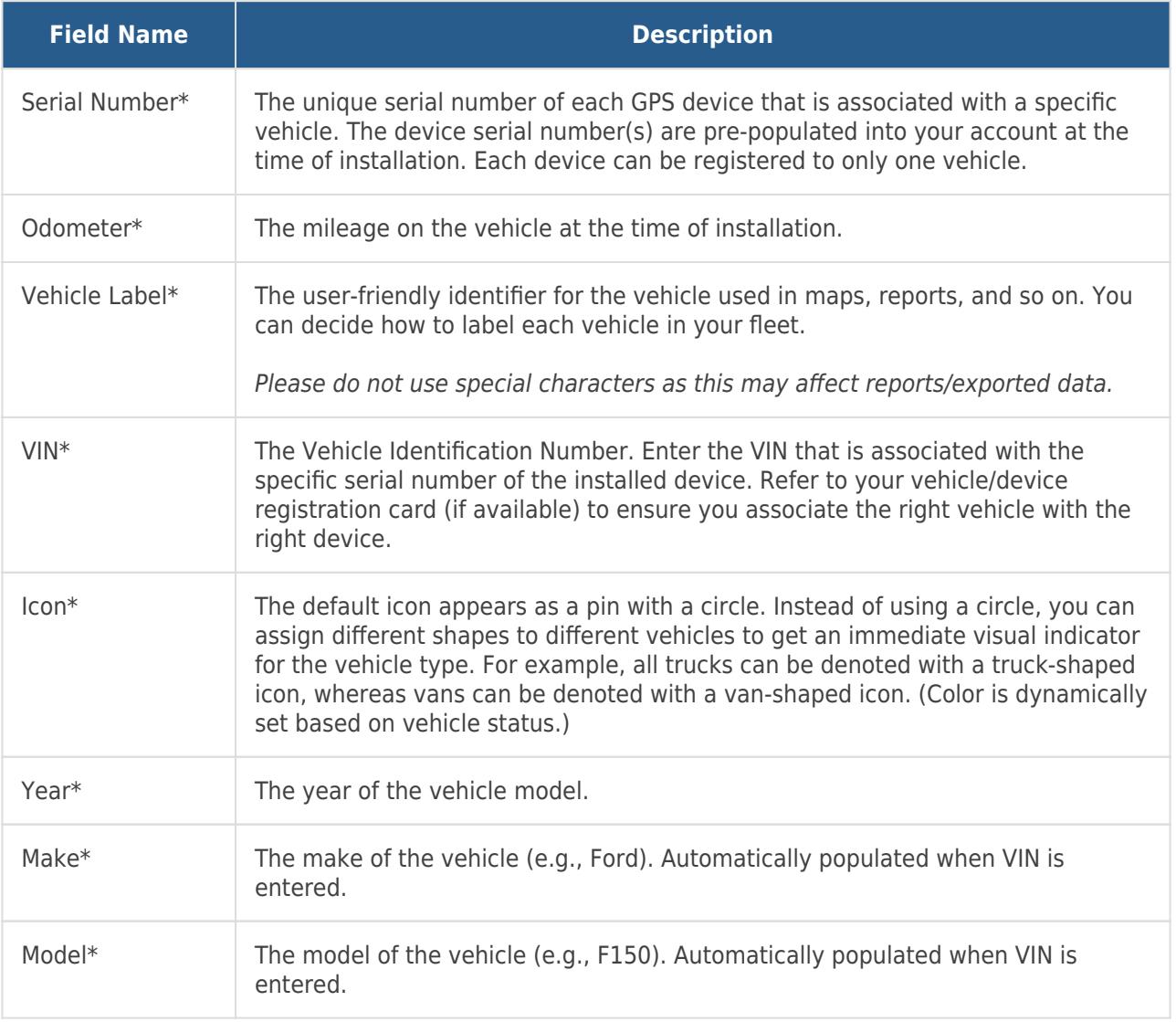

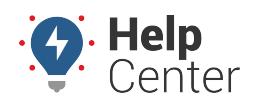

Link: https://help.gpsinsight.com/docs/about-vehicles/adding-a-vehicle/ Last Updated: October 18th, 2016

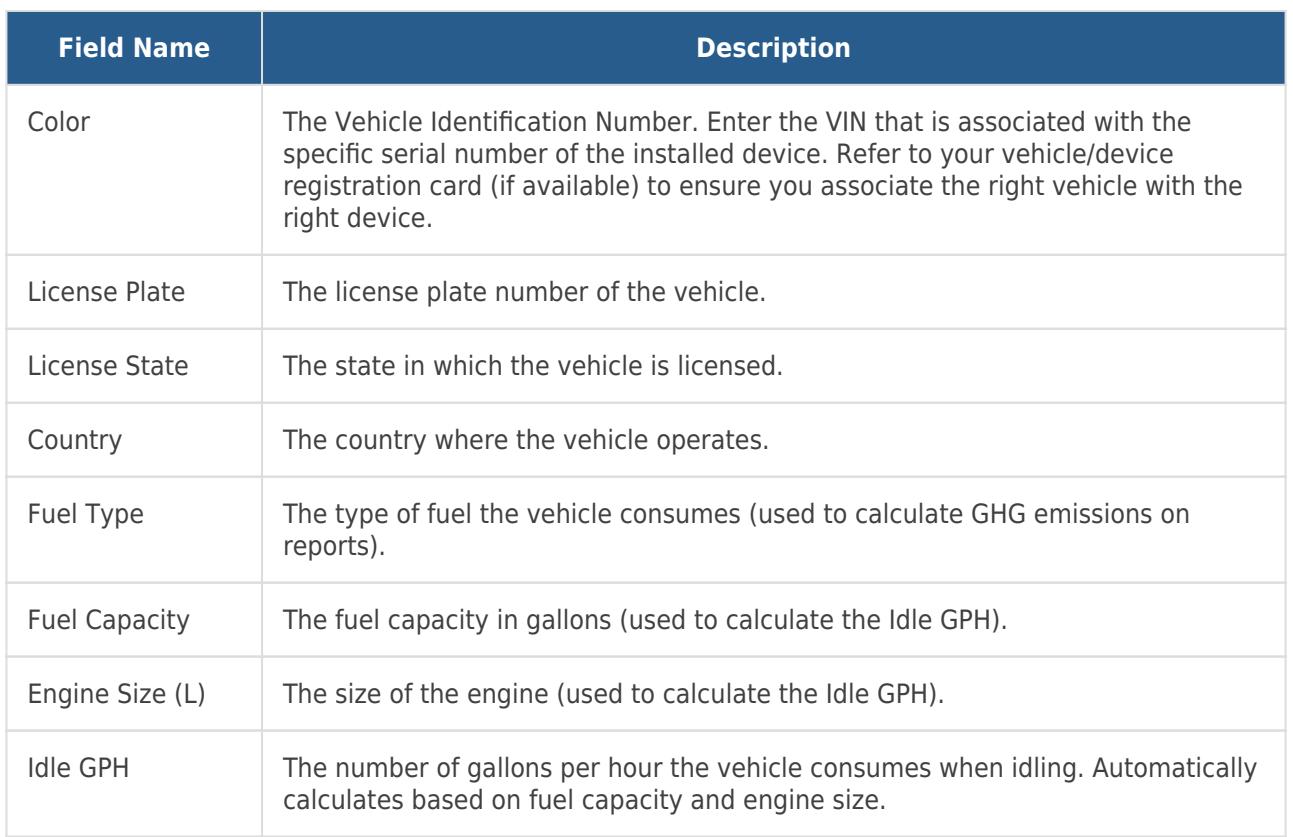

#### 1. Click **Save**.

A copy of the registration information will be sent to the email address on file with your account.

**Note.** Additional settings are available after initial save. See [Editing a Vehicle](https://help.gpsinsight.com/documentation/editing-a-vehicle/).

After your device has been installed in your vehicle, you must add the vehicle's information to the GPS Insight portal (register). You can add vehicles by entering information into the portal one at a time or by importing data from a spreadsheet.

**Note.** You must have the Vehicle Admin permission in order to manage vehicles.

For most device models, you need to have the following to add the vehicle to the portal (required fields are indicated by an asterisk \*):

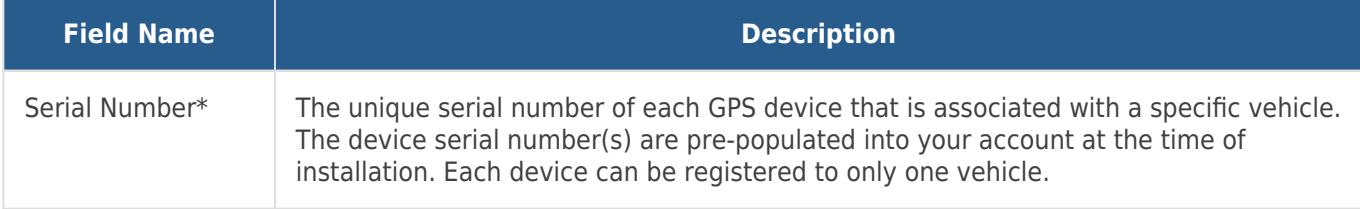

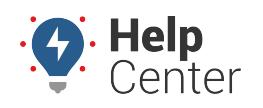

Link: https://help.gpsinsight.com/docs/about-vehicles/adding-a-vehicle/ Last Updated: October 18th, 2016

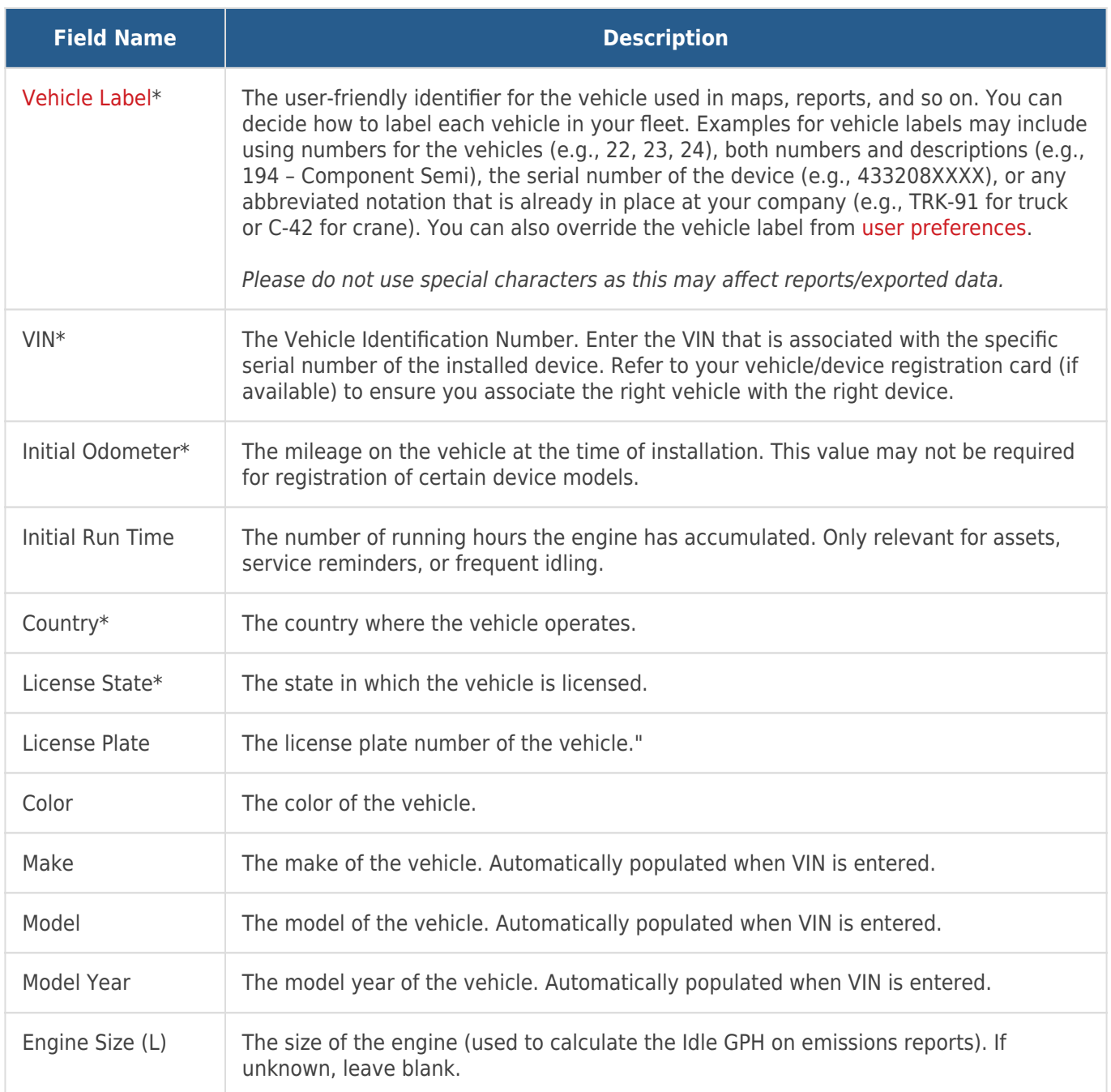

**Note.** After initial registration, you can [edit more vehicle details,](https://help.gpsinsight.com/docs/vehicle-setup/editing-a-vehicle/) such as [Fuel Type](https://help.gpsinsight.com/docs/vehicle-setup/managing-fuel-and-emissions-information/), [Fuel Capacity,](https://help.gpsinsight.com/docs/vehicle-setup/managing-fuel-and-emissions-information/) and [Visibility.](https://help.gpsinsight.com/deep-dive/how-do-i-hide-a-vehicles-location/) You can also identify other descriptive information for vehicles known as [attributes](https://help.gpsinsight.com/docs/about-attributes/).

### **Enter Vehicle Information**

Entering vehicle information manually is often used when you have a small number of vehicles (1-5) to register at a time.

#### **To add a vehicle:**

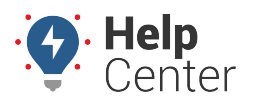

Link: https://help.gpsinsight.com/docs/about-vehicles/adding-a-vehicle/ Last Updated: October 18th, 2016

1. From the portal, hover over the **Account** menu, click **Manage Vehicles**, and click **Open**.

The Manage Vehicles and Groups page opens in a new browser tab.

1. At the bottom of the Vehicle List grid, click **Vehicle** next to Register New.

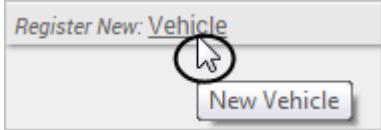

- 1. In the Register New Vehicle window, enter the required information for the vehicle/device. (Required fields are denoted with an asterisk \*. See above for descriptions.)
- 2. Click **Register Vehicle**.

The Save New Vehicle Registration pop-up window appears with a message stating the vehicle was registered successfully.

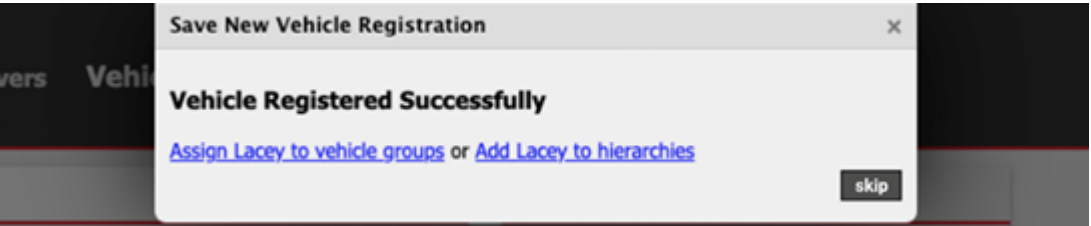

1. You may use the hyperlinks to assign the newly registered vehicle to a vehicle group (Assign [vehicle label] to vehicle groups] or add the vehicle to hierarchies (Add [vehicle label] to hierarchies). Alternatively, you may skip these options by clicking **skip**.

If there are current recalls, the Current Vehicle Recalls pop-up appears providing a hyperlink (View Recalls/Edit Vehicle) to view the current recalls associated with the entered VIN. If there are no recalls, the pop-up reads "Changes Saved and you may exit by clicking the Exit button."

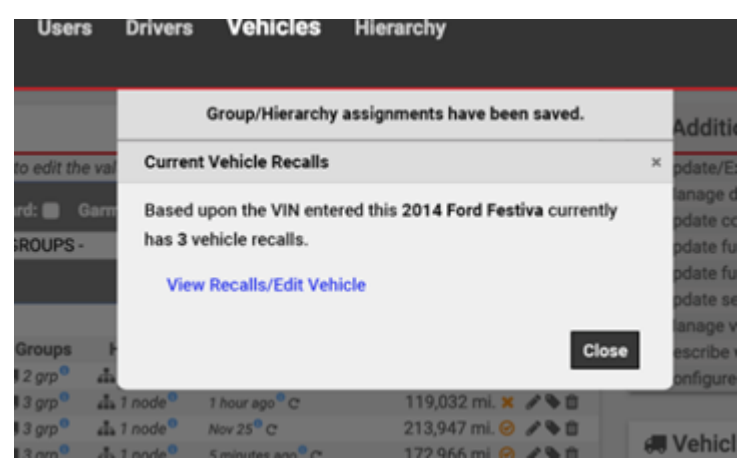

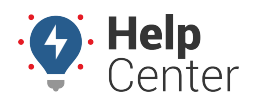

Link: https://help.gpsinsight.com/docs/about-vehicles/adding-a-vehicle/ Last Updated: October 18th, 2016

- 1. Click **Close** to complete the registration process.
	- 1. Continue the registration process for each vehicle/device in your fleet.
	- 2. Go back to the browser tab that contains the dashboard.

From the [Vehicle Selector](https://help.gpsinsight.com/docs/dashboards/dashlet-types/) dashlet, you should now see the vehicles you added; however, the vehicle will not appear until it has been driven after the device installation.

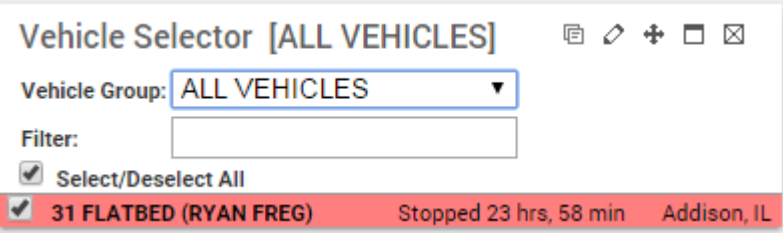

#### **Import Vehicle Information**

The portal provides several options for [importing and exporting data to and from a spreadsheet](https://help.gpsinsight.com/deep-dive/how-do-i-import-or-export-data/). You can use the import option for registering a large batch of vehicles as long as the serial numbers for your devices are already loaded into the portal. The maximum number of rows spreadsheet upload accepts is 1,500. If your spreadsheet has more than this number it is recommended to break it up and perform multiple uploads for each group of 1,500 until it is complete.

**Tip!** If you already have data in the portal, it's a good practice to first [export the data](https://help.gpsinsight.com/docs/vehicle-setup/editing-a-vehicle/) for safe-keeping so that you can restore if you later make a mistake in your import.

#### **To import vehicles:**

- 1. From the portal, hover over the **Account** menu, click **Manage Vehicles**, and then click **Update/Export items using a spreadsheet**.
- 2. Download a [CSV Example template](http://portal.gpsinsight.com/user/import_examples/veh_new_1.csv) next to the **Register New Vehicles** spreadsheet action.
- 3. Within the spreadsheet, column names appear in Row 1 and an example record appears in Row 2. Replace Row 2+ with your own data.

**Note.** Fields in the Reference column on the Update/Export page are required. If your spreadsheet has duplicate data rows for a reference column, such as two rows with the same username or VIN, the spreadsheet upload will only import one record using the last row of data.

Available columns for vehicle import include: VIN, Vehicle Label, Serial Number, Color, License Plate, License Country, License State, Odometer, Make, Model, Model Year, Fuel Type, Fuel Capacity, Idle GPH, Engine Size, Run Time, Run Time Timestamp, and Vehicle Icon. You must include data for the following cells: VIN, Vehicle Label, Serial Number (reference columns), License Country, License State, and Odometer (required fields). All other cells are optional and can be left

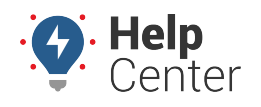

Link: https://help.gpsinsight.com/docs/about-vehicles/adding-a-vehicle/ Last Updated: October 18th, 2016

blank. (See above for descriptions.)

**Note.** For VIN, Serial Number, and Odometer values, format the cells as either number (with no decimal places) or text (if the cell value starts with a 0). If you have multiple items within a cell, use the following delineator(s): : – multiple assignments (e.g., Vehicles:Drivers)

- ; multiple items (e.g., red;gray)
- 1. Save the spreadsheet with your changes.
- 2. From the portal in the Spreadsheet Actions grid, click the **Register New Vehicles** option.
- 3. From the Import Step 1: Upload CSV or Excel File grid, click **Choose File**.
- 4. In the Open window, browse to the location where you saved the file for import, and double-click it.
- 5. Click **Upload Now**.

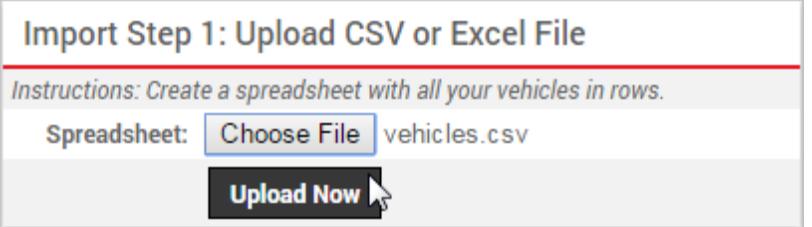

The Import Step 2: Define Columns grid appears. This grid allows you to see how your spreadsheet column names (shown in the drop-downs) will be applied to the appropriate fields in the portal (shown in bold). Set any fields marked "IGNORE" to the appropriate column name.

1. Click **Preview the Import**.

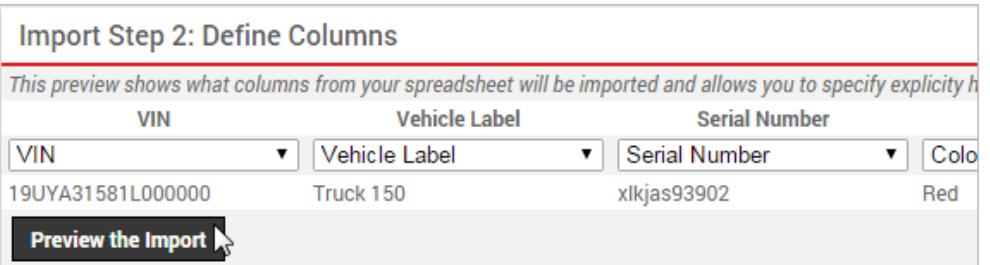

The Import Step 3: Preview Import Data grid appears. This grid allows you to verify the data that will be imported. Valid values for reference fields will be marked with a green check box.

1. Click **Proceed with Import**.

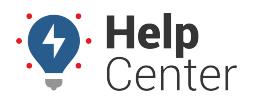

Link: https://help.gpsinsight.com/docs/about-vehicles/adding-a-vehicle/ Last Updated: October 18th, 2016

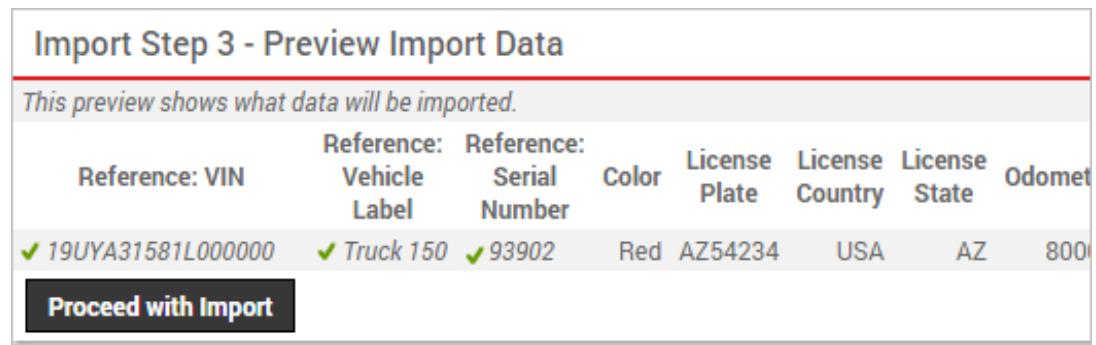

The Import Step 4: Import All Data grid appears. This grid provides a summary of the import results. If any rows were skipped, they will be listed here with the reason they were not imported.

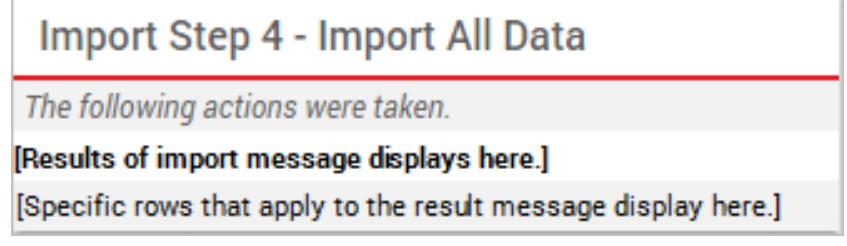

1. From the menu at the top of the page, click **Vehicles** to view the new vehicles that were imported.

**Note.** Certain Spreadsheet Upload Actions can update only one column at a time. For example, the Attribute Update process would need to be performed twice to update the Car Color then the Car Type attribute. You would choose "–Ignore–" for one of the attributes during each upload so only one was chosen. (That the column header on that particular spreadsheet is the actual Attribute Name as entered in the system. This name must be listed in the first row to designate the Attribute Name for Attribute update.)

After your device has been installed in your vehicle, you must add the vehicle's information to the Portal (register). You can add vehicles by entering information into the portal one at a time or by importing data from a spreadsheet.

**Note.** You must have the Vehicle Admin permission in order to manage vehicles.

For most device models, you need to have the following to add the vehicle to the portal (required fields are indicated by an asterisk \*):

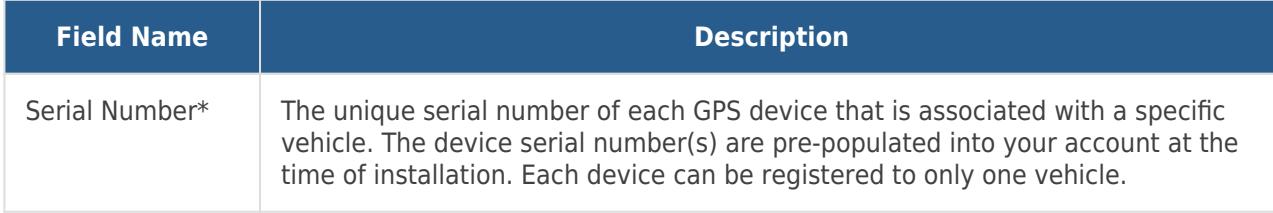

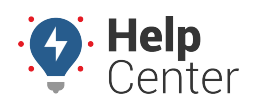

Link: https://help.gpsinsight.com/docs/about-vehicles/adding-a-vehicle/ Last Updated: October 18th, 2016

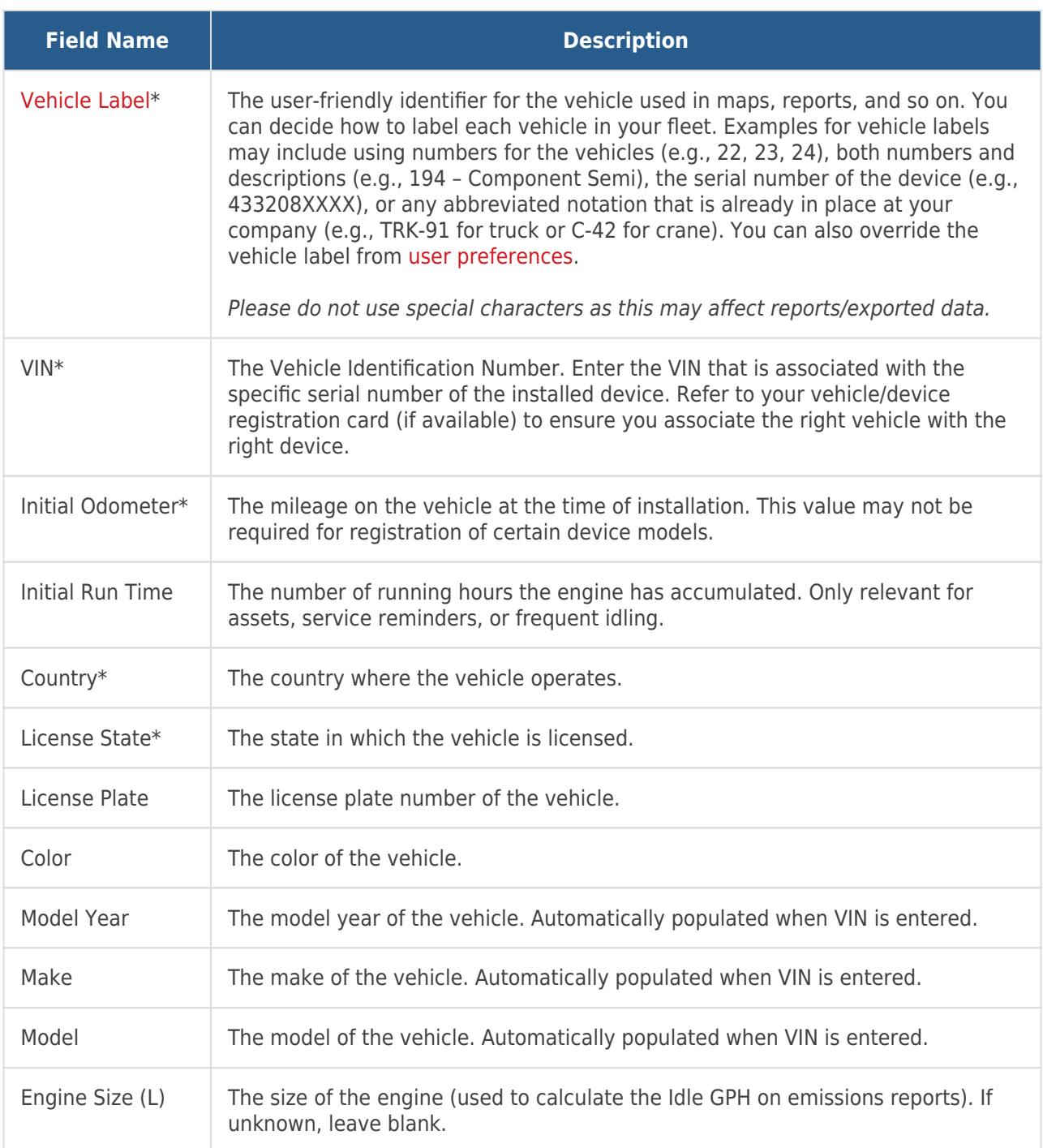

**Note.** After initial registration, you can [edit more vehicle details,](https://help.gpsinsight.com/docs/vehicle-setup/editing-a-vehicle/) such as [Fuel Type](https://help.gpsinsight.com/docs/vehicle-setup/managing-fuel-and-emissions-information/), [Fuel](https://help.gpsinsight.com/docs/vehicle-setup/managing-fuel-and-emissions-information/) [Capacity,](https://help.gpsinsight.com/docs/vehicle-setup/managing-fuel-and-emissions-information/) and [Visibility](https://help.gpsinsight.com/deep-dive/how-do-i-hide-a-vehicles-location/). You can also identify other descriptive information for vehicles known as [attributes](https://help.gpsinsight.com/docs/about-attributes/).

#### **Enter Vehicle Information**

Entering vehicle information manually is often used when you have a small number of vehicles (1-5) to register at a time.

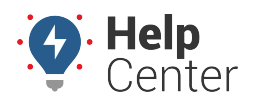

Link: https://help.gpsinsight.com/docs/about-vehicles/adding-a-vehicle/ Last Updated: October 18th, 2016

#### **To add a vehicle:**

1. From the portal, hover over the **Account** menu, click **Manage Vehicles**, and click **Open**.

The Manage Vehicles and Groups page opens in a new browser tab.

1. At the bottom of the Vehicle List grid, click **Vehicle** next to Register New.

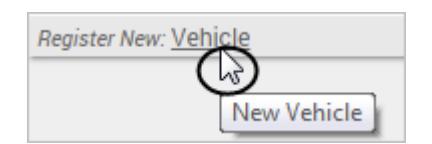

- 1. In the Register New Vehicle window, enter the required information for the vehicle/device. (Required fields are denoted with an asterisk \*. See above for descriptions.)
- 2. Click **Register Vehicle**.

The Save New Vehicle Registration pop-up window appears with a message stating the vehicle was registered successfully.

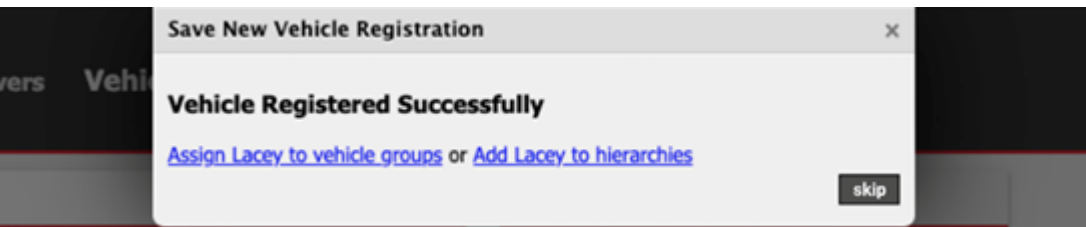

1. You may use the hyperlinks to assign the newly registered vehicle to a vehicle group (Assign [vehicle label] to vehicle groups] or add the vehicle to hierarchies (Add [vehicle label] to hierarchies). Alternatively, you may skip these options by clicking **skip**.

If there are current recalls, the Current Vehicle Recalls pop-up appears providing a hyperlink (View Recalls/Edit Vehicle) to view the current recalls associated with the entered VIN. If there are no recalls, the pop-up reads "Changes Saved and you may exit by clicking the Exit button."

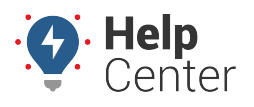

Link: https://help.gpsinsight.com/docs/about-vehicles/adding-a-vehicle/ Last Updated: October 18th, 2016

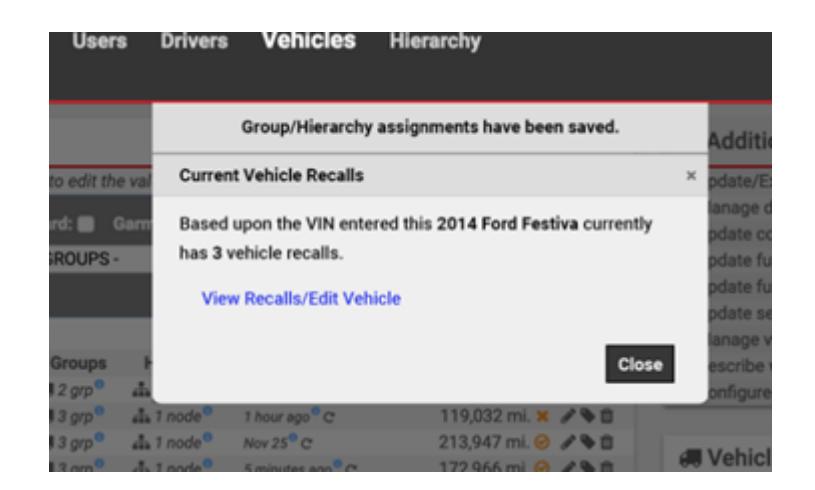

- 1. Click **Close** to complete the registration process.
- 2. Continue the registration process for each vehicle/device in your fleet.
- 3. Go back to the browser tab that contains the dashboard.

From the [Vehicle Selector](https://help.gpsinsight.com/docs/dashboards/dashlet-types/) dashlet, you should now see the vehicles you added; however, the vehicle will not appear until it has been driven after the device installation.

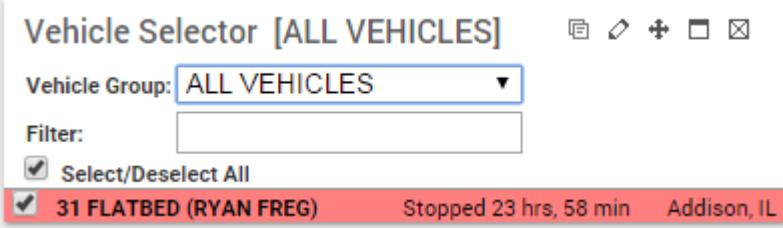

#### **Import Vehicle Information**

The portal provides several options for [importing and exporting data to and from a spreadsheet](https://help.gpsinsight.com/deep-dive/how-do-i-import-or-export-data/). You can use the import option for registering a large batch of vehicles as long as the serial numbers for your devices are already loaded into the portal. The maximum number of rows spreadsheet upload accepts is 1,500. If your spreadsheet has more than this number it is recommended to break it up and perform multiple uploads for each group of 1,500 until it is complete.

**Tip!** If you already have data in the portal, it's a good practice to first [export the data](https://help.gpsinsight.com/docs/vehicle-setup/editing-a-vehicle/) for safe-keeping so that you can restore if you later make a mistake in your import.

#### **To import vehicles:**

- 1. From the portal, hover over the **Account** menu, click **Manage Vehicles**, and then click **Update/Export items using a spreadsheet**.
- 2. Download a [CSV Example template](http://portal.gpsinsight.com/user/import_examples/veh_new_1.csv) next to the **Register New Vehicles** spreadsheet action.
- 3. Within the spreadsheet, column names appear in Row 1 and an example record appears in Row 2. Replace Row 2+ with your own data.

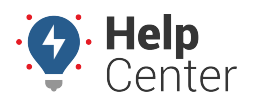

Link: https://help.gpsinsight.com/docs/about-vehicles/adding-a-vehicle/ Last Updated: October 18th, 2016

**Note.** Fields in the Reference column on the Update/Export page are required. If your spreadsheet has duplicate data rows for a reference column, such as two rows with the same username or VIN, the spreadsheet upload will only import one record using the last row of data.

Available columns for vehicle import include: VIN, Vehicle Label, Serial Number, Color, License Plate, License Country, License State, Odometer, Make, Model, Model Year, Fuel Type, Fuel Capacity, Idle GPH, Engine Size, Run Time, Run Time Timestamp, and Vehicle Icon. You must include data for the following cells: VIN, Vehicle Label, Serial Number (reference columns), License Country, License State, and Odometer (required fields). All other cells are optional and can be left blank. (See above for descriptions.)

**Note.** For VIN, Serial Number, and Odometer values, format the cells as either number (with no decimal places) or text (if the cell value starts with a 0). If you have multiple items within a cell, use the following delineator(s):  $\sim$  - full path for [hierarchy](https://help.gpsinsight.com/docs/about-hierarchies/configuring-hierarchy-access/) (e.g., Company Name $\sim$ East $\sim$ Northeast) : – multiple assignments (e.g., Vehicles:Drivers) ; – multiple items (e.g., red;gray)

- 1. Save the spreadsheet with your changes.
- 2. From the portal in the Spreadsheet Actions grid, click the **Register New Vehicles** option.
- 3. From the Import Step 1: Upload CSV or Excel File grid, click **Choose File**.
- 4. In the Open window, browse to the location where you saved the file for import, and double-click it.
- 5. Click **Upload Now**.

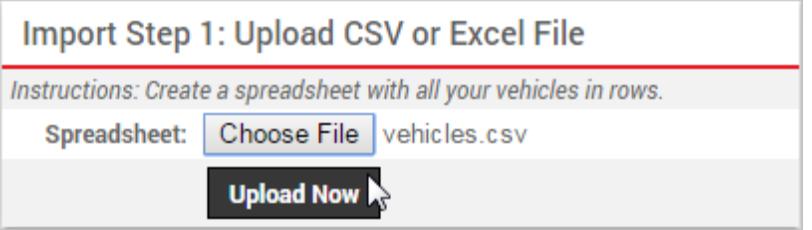

The Import Step 2: Define Columns grid appears. This grid allows you to see how your spreadsheet column names (shown in the drop-downs) will be applied to the appropriate fields in the portal (shown in bold). Set any fields marked "IGNORE" to the appropriate column name.

1. Click **Preview the Import**.

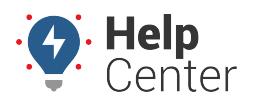

Link: https://help.gpsinsight.com/docs/about-vehicles/adding-a-vehicle/ Last Updated: October 18th, 2016

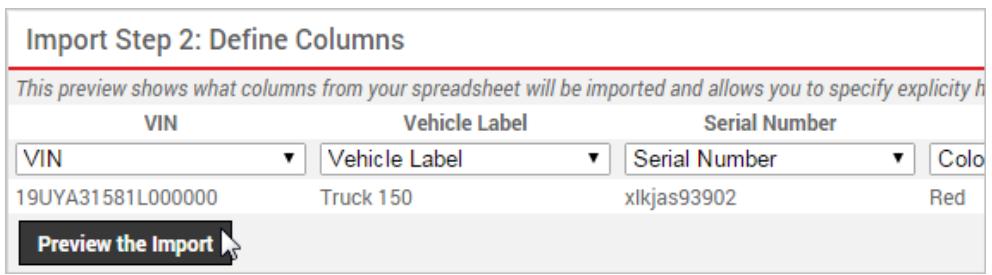

The Import Step 3: Preview Import Data grid appears. This grid allows you to verify the data that will be imported. Valid values for reference fields will be marked with a green check box.

1. Click **Proceed with Import**.

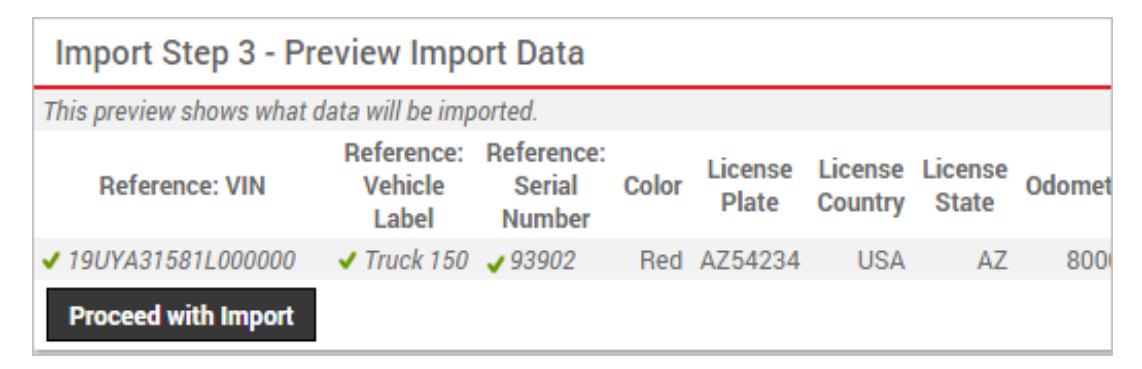

The Import Step 4: Import All Data grid appears. This grid provides a summary of the import results. If any rows were skipped, they will be listed here with the reason they were not imported.

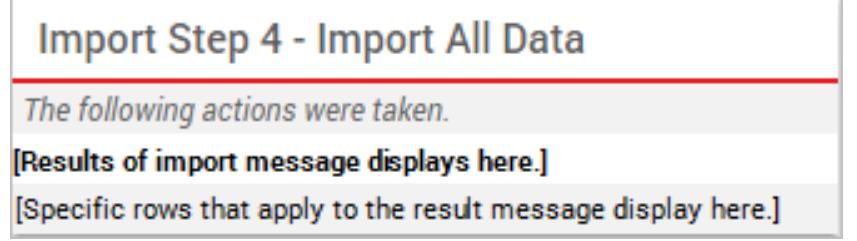

1. From the menu at the top of the page, click **Vehicles** to view the new vehicles that were imported.

**Note.** Certain Spreadsheet Upload Actions can update only one column at a time. For example, the Attribute Update process would need to be performed twice to update the Car Color, then the Car Type attribute. You would choose "–Ignore–" for one of the attributes during each upload so only one was chosen. (That the column header on that particular spreadsheet is the actual Attribute Name as entered in the system. This name must be listed in the first row to designate the Attribute Name for Attribute update.) The Hierarchy Update the spreadsheet process is similar in that you would perform it twice to assign a vehicle to two different Hierarchy Trees.